情報基盤センター

Microsoft Stream の旧サービス廃止に伴い、動画アップロードが 8 月 20 日より行えなくなりました。 動画コンテンツについて、以下の手順により、新しい Stream on SharePoint サービスへの移行をお願い いたします。

## 旧 Steams からの動画のダウンロード

- 1. 旧 Stream にアクセスします。 <https://web.microsoftstream.com/>
- 2. 「マイコンテンツ」にアクセスし、取得したい動画の右にある「…」をクリックし、「ビデオのダウ ンロード」をクリックして、保存します。

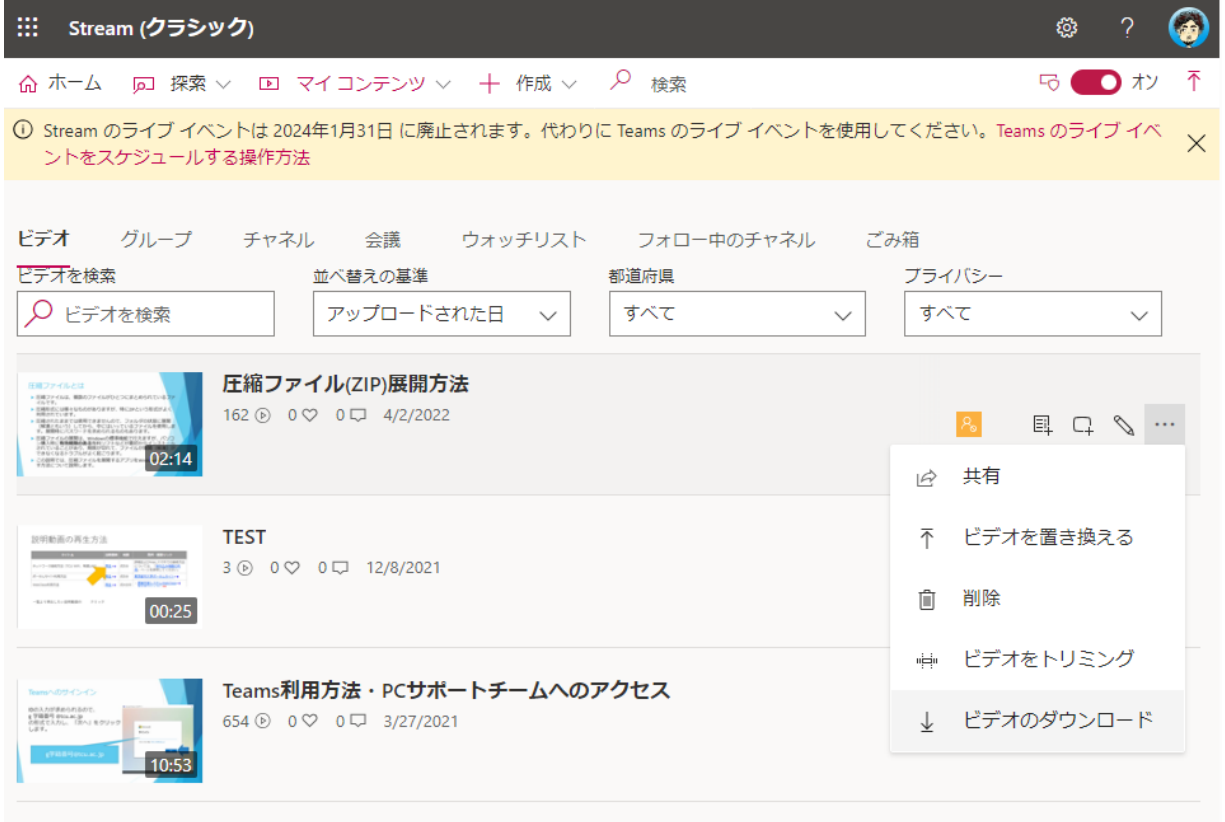

### 新 Stream on SharePoint での動画公開方法

## 動画の公開は、以下の手順で行います。

- 1. 公開場所となる OneDrive への動画ファイルのアップロード
- 2. アップロードした動画ファイルの共有設定

#### 1公開場所となる OneDrive への動画ファイルのアップロード

1-1OneDrive へのアクセス

### <https://wtcuac-my.sharepoint.com/>

都市大発行マイクロソフトアカウントでサインインします。

1-2公開用フォルダーの作成

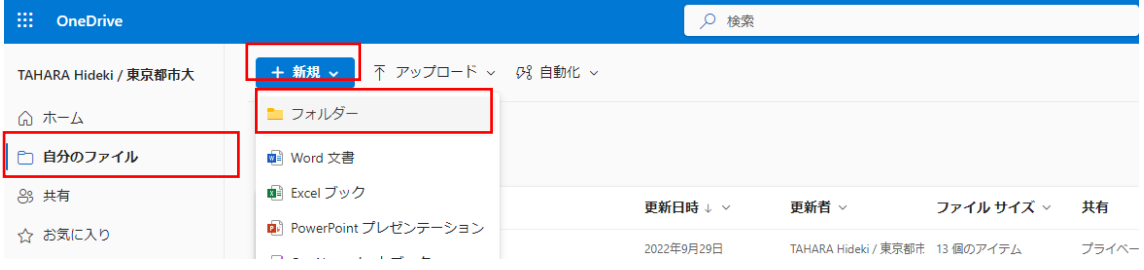

左メニューの「自分のファイル」をクリックします。

「+新規」をクリックし、プルダウンからフォルダーを選びます。

公開フォルダーだとわかるように名前を付けます。

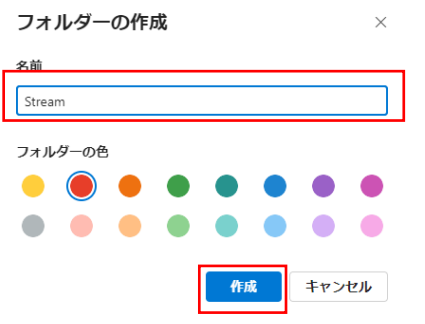

1-3作成した公開フォルダーにドラッグアンドドロップで動画をアップロードします。

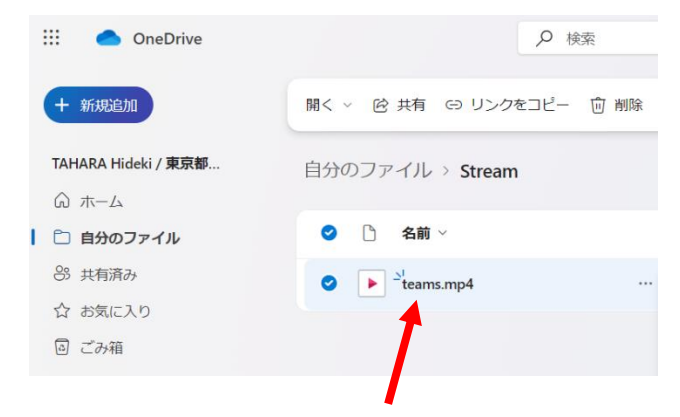

# 2アップロードした動画ファイルの共有設定

2-1アップロードされたファイルの「 … 」をクリックし、「共有」をクリックします。

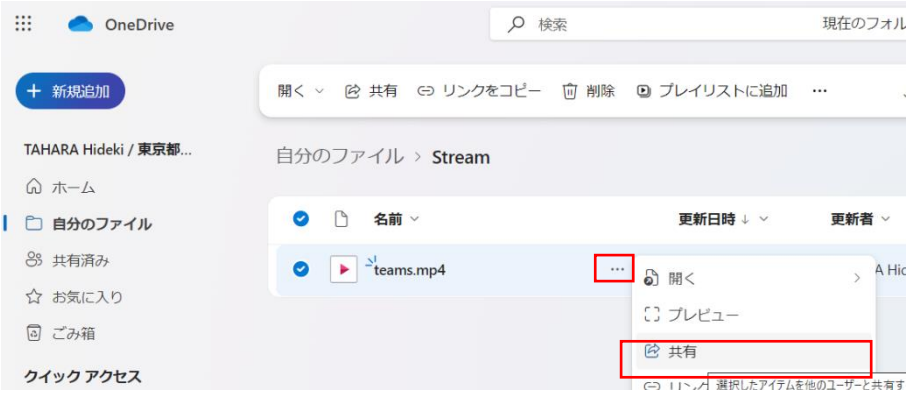

2-2「リンクのコピー」の横にある歯車マークをクリックします。 

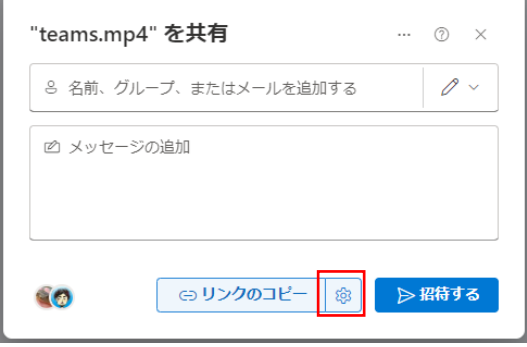

 $\sim$ 

2-3リンクを共有する先に「東京都市大学 Tokyo…のユーザー」を選択し、その他の設定で「ダウンロ ードできません」を選択し、「適用」をクリックします。

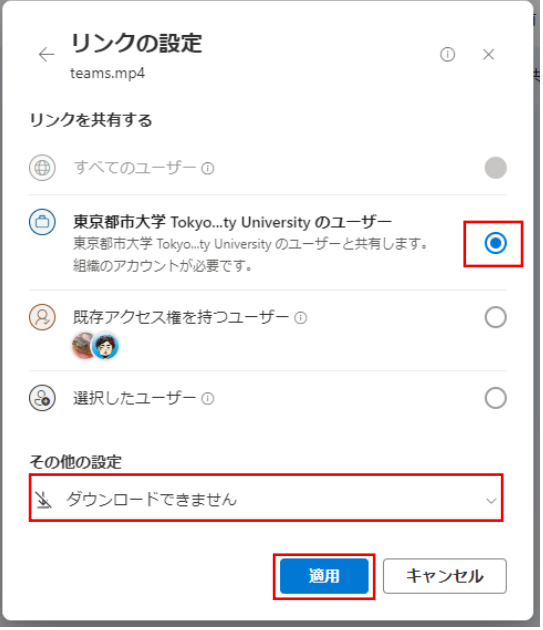

1. 公開範囲やダウンロードできない設定が正しく反映されていることを吹き出しで確認し、「リンクの コピー」をクリックします。

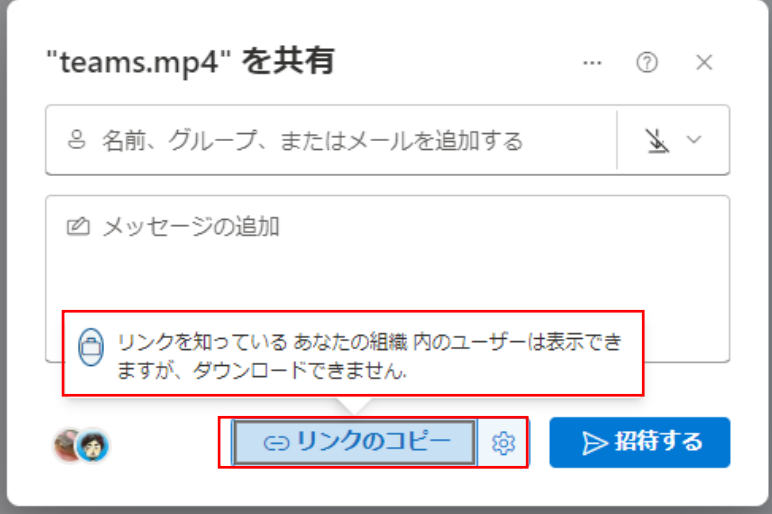

2. コピーしたリンクを資料やメールなどに張り付けるなどして利用者へ通知します。

以上